Vyčítání s vysloužilým mobilem naší Terezy (dále jen mobil) doporučuji vyzkoušet předem třeba s vlastním – nevynulovaným čipem.

Vyčítací program běží na mobilu s Androidem.

**Nabij mobil**. Baterie už něco pamatuje

Pokud jde o první trénink v daném období (jaro, podzim) nabij tiskárnu.

Zapni tiskárnu – Power, dlouhý stisk, svítí červená dioda

Připoj vyčítací krabičku k OTG kabelu.

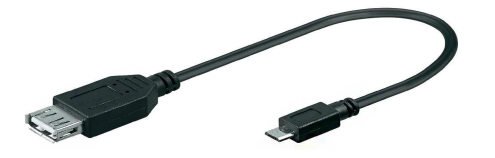

Zapni mobil – tlačítko přelepené červenou páskou

Připoj OTG kabel k mobilu – dole

Vyčítací krabička se rozsvítí, na Tabletu vlevo nahoře se zobrazí ikonka krabičky.

Automaticky se otevře program **SI Droid Event** (lampionek)

Vpravo nahoře – tlačítko **Menu** (tři tečky) – **Manage DB** - **Erase all event data - YES**

**Menu - Settings** 

**Name –** název závodu

**Date** – datum

**Start time** – čas 00 tréninku

Tratě je možno zadat předem nebo vytvořit podle vyčtení prvních doběhnutých závodníků.

Při zadání předem – okno nahoře (**Courses**) – ikona **+**

**Name** – A,B,C

**Control codes** – 75 77 80.....

**Length of course** – doplnit délku v metrech - **OK**

Pro vyčítání zvolit okno **Readout** – nahoře vedle **Courses**. Pro průběžné výsledky možno zvolit **Results** vedle.

Pokud je vyčtený čip v oddílové databázi, zobrazí se v okně Readout jméno. Pokud není, nebo pokud je nutno jméno změnit – podržet na jméně prst, otevře se nové okno, kliknout na **Change runner details**. Kromě změny jména je zde možno např. i závodníka oddisknout.

Pokud tratě nejsou dopředu nastavené je při vyčítání nutno zachytit prvního doběhnuvšího z každé kategorie a vytvořit podle něj trať. Podržet prst na jeho jméně – v novém okně se zobrazí **Runner options** – **Create course from card** (postupovat obdobně jako pri tvorbě tratí). V tomto případě je nutno první lísteček v každé kategorii vytisknout manuálně – krátké kliknutí na jméno, zobrazí se mezičasy, nahoře kliknout na ikonu lístečku.

Pokud obrazovka zhasne – probudit delším stiskem tlačítka dole uprostřed

Po sběru kontrol vypnout krabičky fialovým čipem. Display u modré zhasne asi až napotřetí.

**Vypni tiskárnu** – Power dlouhý stisk.

Mobil není nutno teď vypínat, stačí zavřít.

Doma nebo někde kde je k dispozici wi-fi se výsledky nahrají na internet. Zapni wi-fi. V programu **SI Droid Event** (lampionek) se otevře se okno **Results** a klikne na ikonu sdílení

vpravo nahoře. Kliknout na **Results for Eventor – WRITE TO STORAGE**.

Otevři interetový prohlížeč Google - modrá ikona. Zadej do vyhledávače: http://obasen.orientering.se Vyber WinSplits Online, vyber anglickou vlaječku. Vedle vlaječek – Upload split times.

File format IOF XML - Next , vyplňte svůj e-mail a vyberte vámi uložený soubor .xml s výsledky (ES file explorer - SI-Droid Event – results-IOFv3.xml) Next, název tréninku, SJH, Czech Republic, datum, **club event** – Next – Next, počkat, Upload completed.

Zkontroluj výsledky na stejné stránce:

http://obasen.orientering.se/winsplits/online/en/default.asp

Dole na stránce najdeš formulář Search events, do kolonky Organizing club zadáš SJH, zatrhneš políčko Clasification-club a vybereš daný trénink.

Vypni wi-fi.

**Vypni mobil !!!**

**A to je vše.**